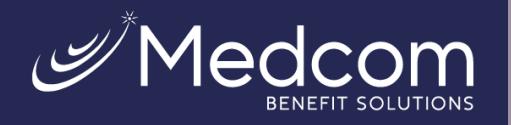

## How to Process A Qualifying Event in Summit

Summit Training Videos. https://youtube.com/playlist?list=PLFQmbiiL1lP00\_Gx3jRQ9FDf9d55bB34e

1. Go to the Participant tab, Participant Central and click Add Participant

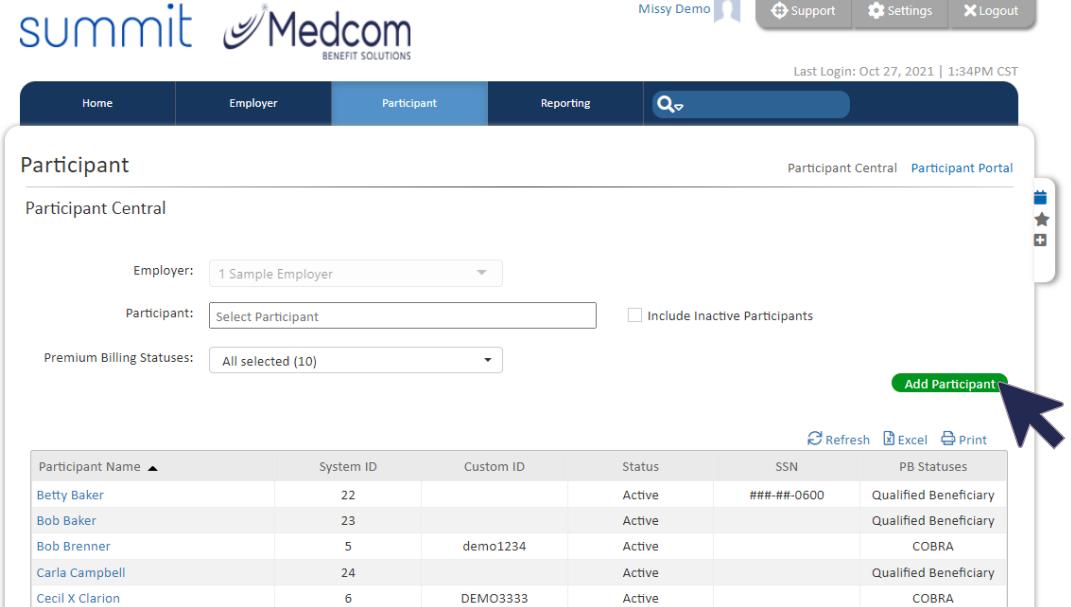

## 2. Use the wizard when prompted

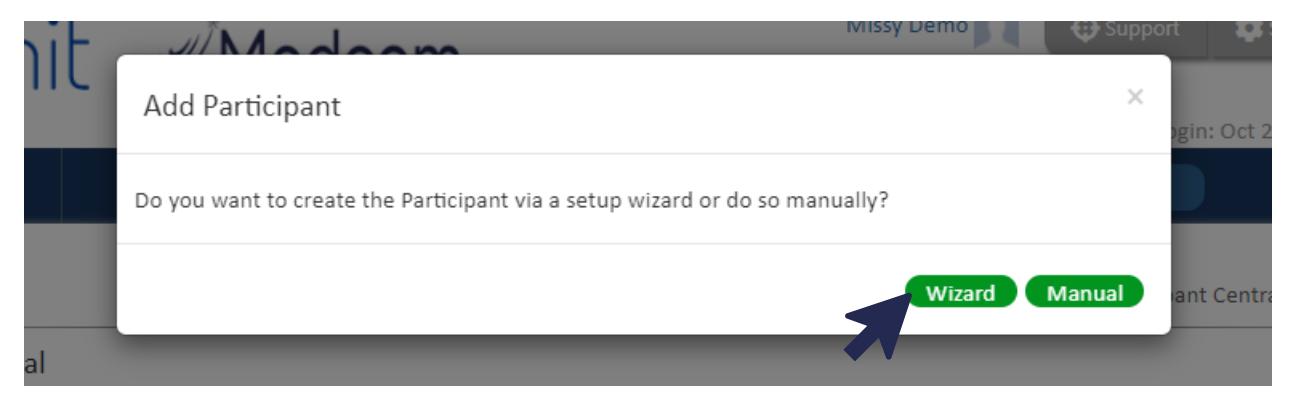

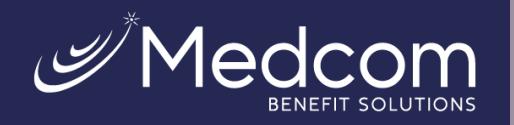

3. Add the employee demographics including SSN and DOB to notify the carrier. Add any dependent demographics if there are dependents covered on the group health plans. You have the option to add plans here or in the next step. Make sure to Save before existing.

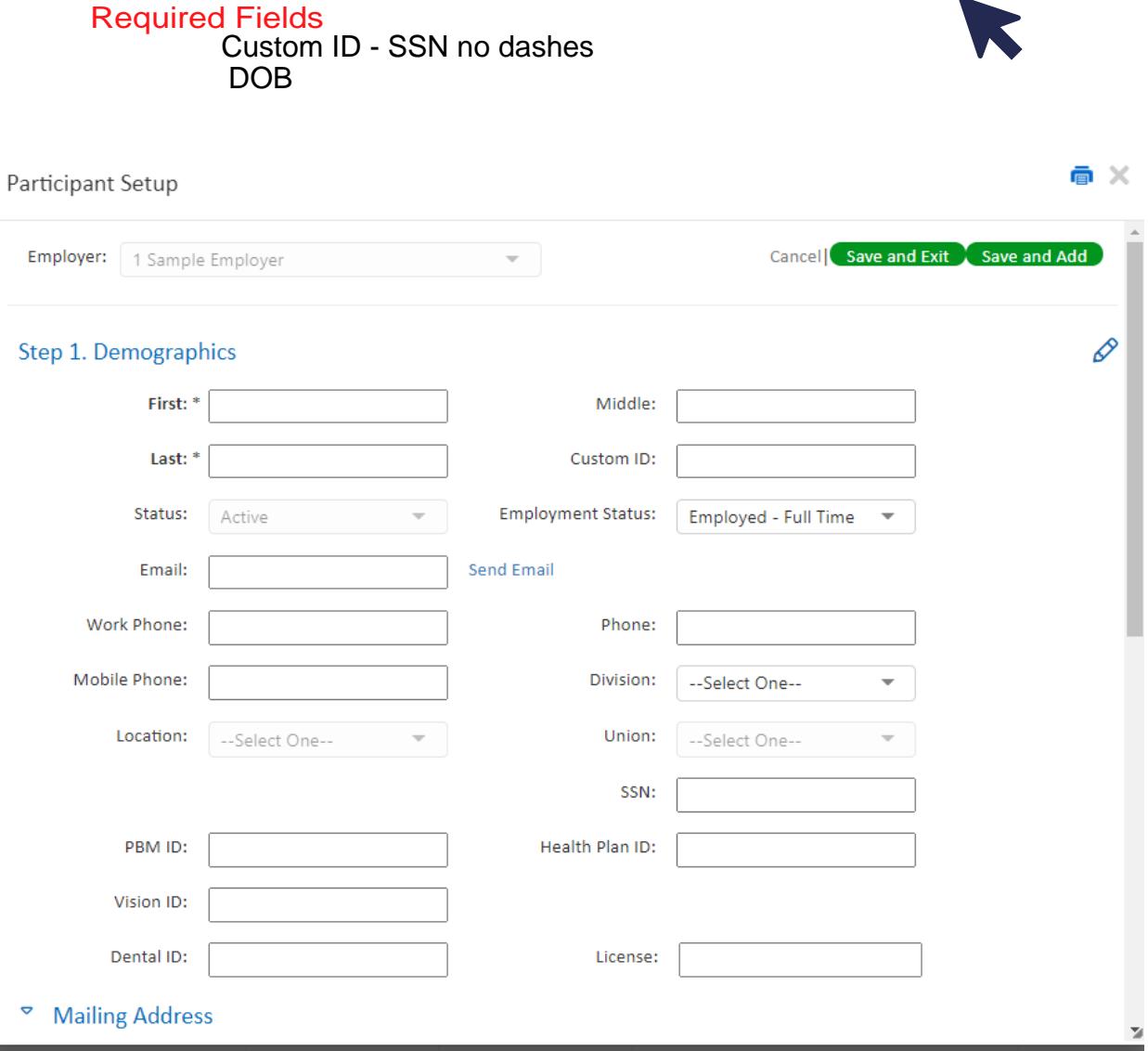

Page | 2

4. If you do not add plans to step 3, please add plans under the plan tab. If plans are listed select ALL and use edit selected plans

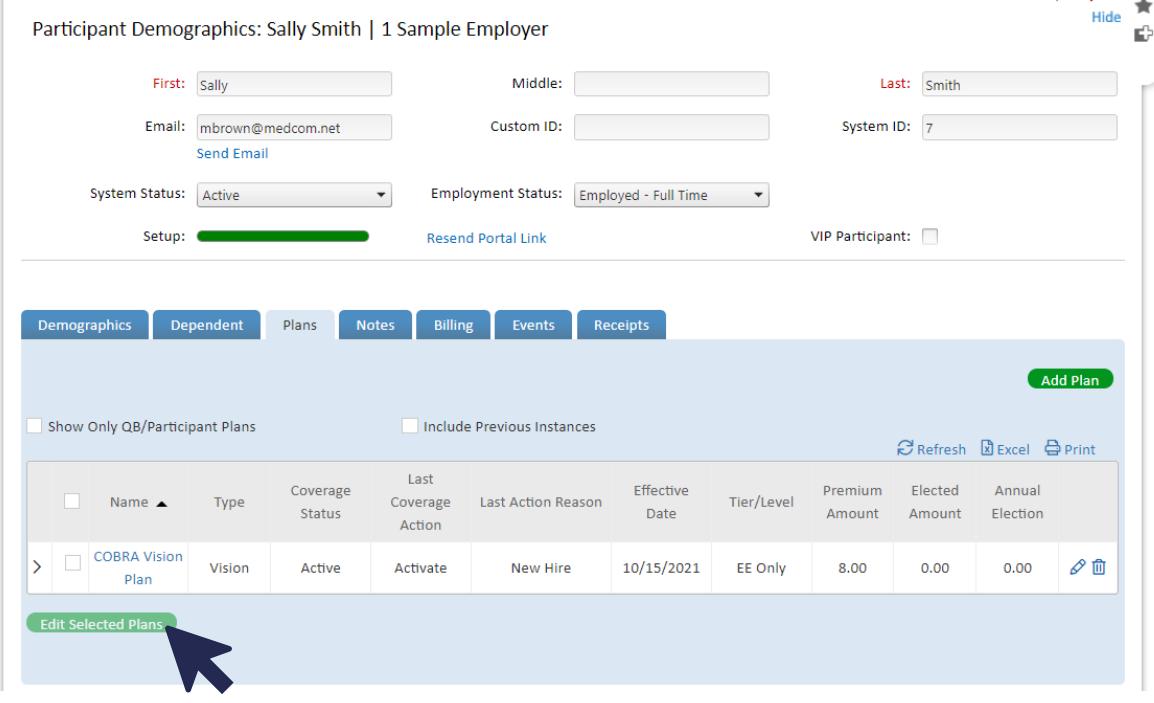

If you are processing an event for the first time in Summit, we encourage you to watch a quick video on how to properly process events. If you do not process an event correctly, there is a good chance that paperwork will NOT be sent.

The training videos will show you how to process events correctly and explain the required fields. In addition to the standard required fields, we need SSN, DOB and Custom ID fields to be completed on each individual in the system. The Custom ID is the SSN with no dashes.

If this is not provided, the participant cannot log in online and we cannot properly update with the carriers. This will delay services for the participant if information is not provided.

We are not checking for incomplete requests or improperly completed requests

Med®

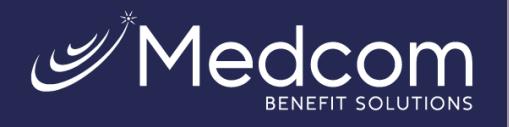

## 5. Update the REASON, EVENT DATE and ACTION then select save

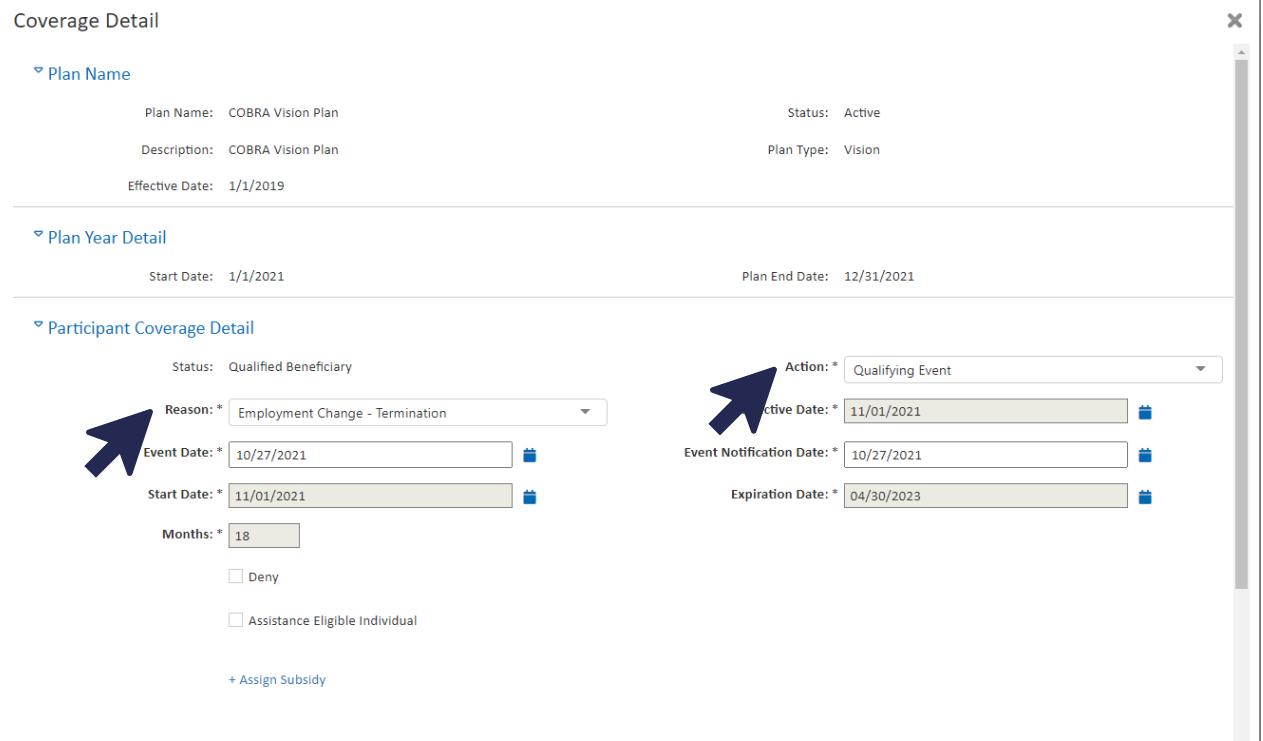

6. Go to Events tab and expand benefit to see that COBRA election notice is listed

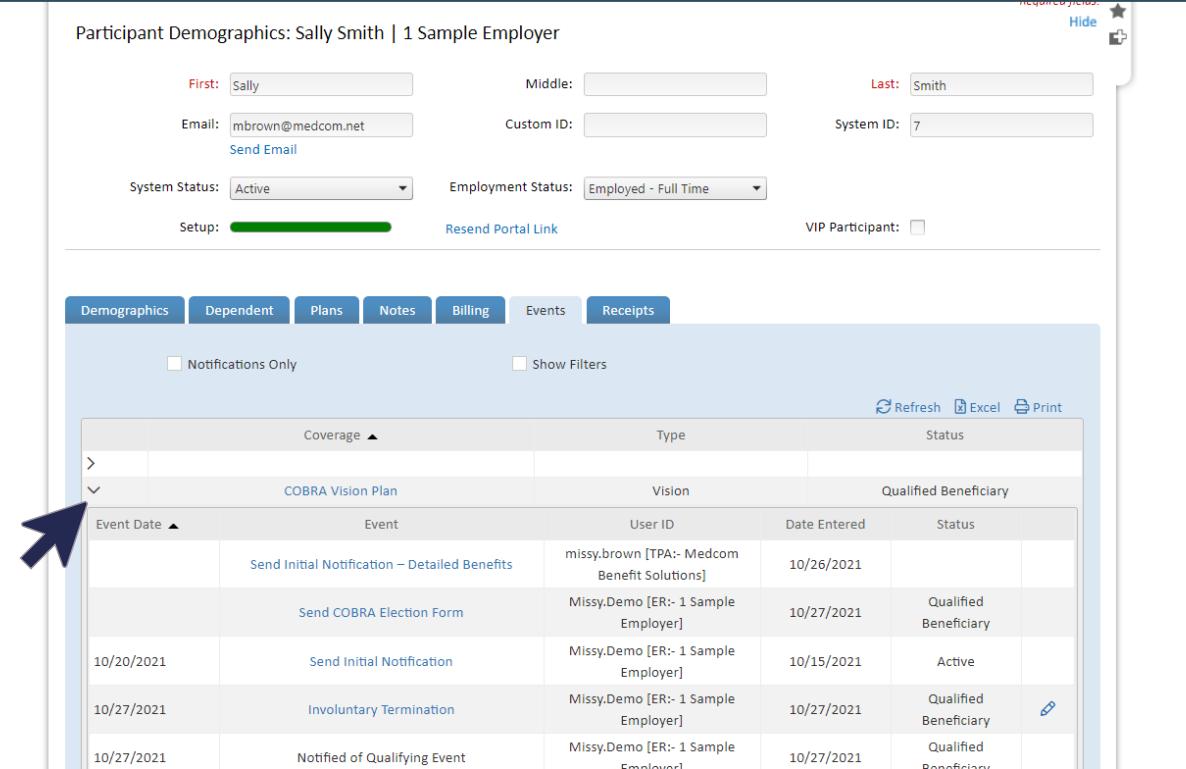

Contact Us: (800) 523-7542 Sales@medcombenefits.com www.medcombenefits.com

 $\mathcal{P}$ Medcom